**SAP Concur** 

## **Expenses and the SAP Concur System at the University of Cambridge**

We have created an account for you in SAP Concur, our online expenses system. This guide will help you log into your account, create, and submit your expense claim.

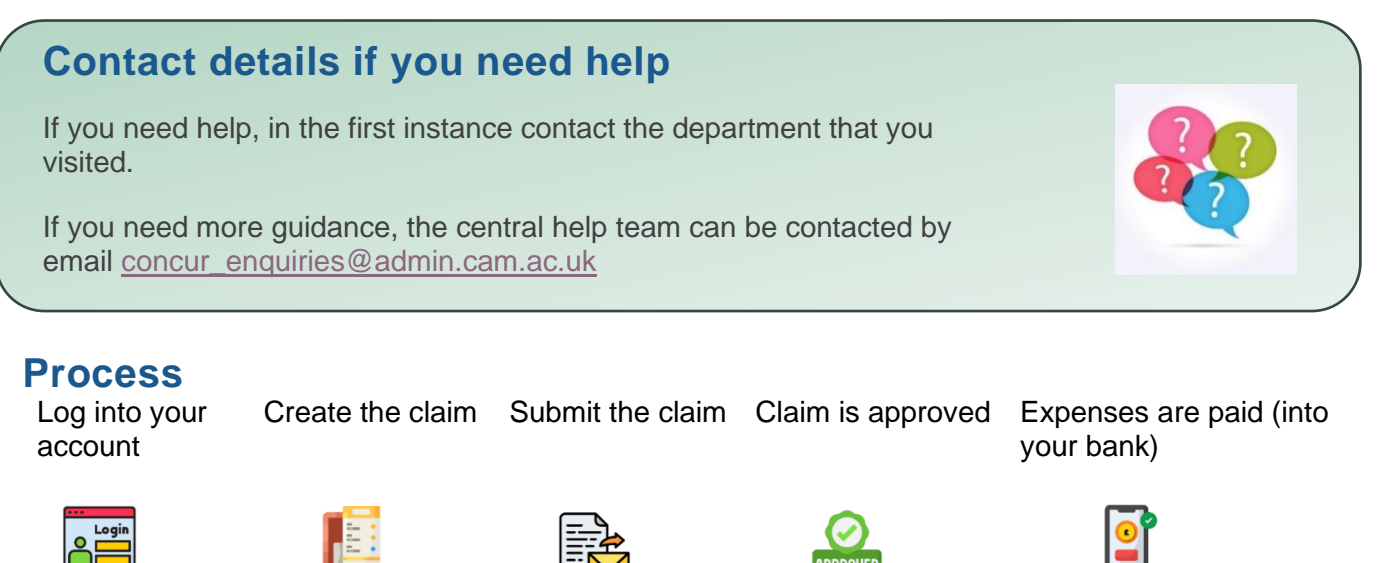

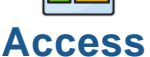

# Log into **SAP Concur** at **<https://eu1.concursolutions.com/>**

## **Login details**

Your account is specific to the department that you visited, if you visit multiple departments, you will have a Concur account for each.

**Username:** This will be your email address prefixed by 2 letters, which is the department code and the word visitor.

For example, **agvisitor.jbloggs@gmail.com** where **AG** is the department code. The first time you log in, you will need to select the **Forgot Password** link to set a password (your username will be prepopulated, select **send** to receive an email with a link to set your password). You will also be prompted to set up two factor authentication.

#### **Mileage rate**

If you are able to claim mileage the department will tell you that rate that will be used. The rate will be added to your account, the amount due will be calculated automatically when you claim.

#### **Research Participation fee**

If you have participated in a research project and are able to claim a participation fee, the department will tell you the amount that you are eligible to claim. No receipt is required for this expense item.

#### **Per Diem rates**

If you are eligible to claim a per diem rate for your visit you will be told the daily rate to use by the department that you visited. No receipt is required for this expense item.

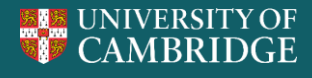

#### **Bank details**

After logging into the system\_, you will need to add your bank details in your profile.

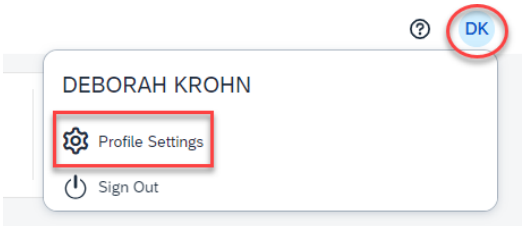

### **Creating your claim**

Select **Start a claim** and add a short description of the visit (including the date)

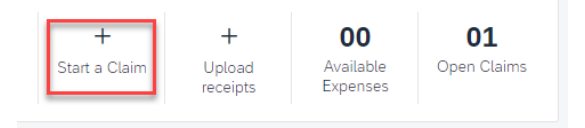

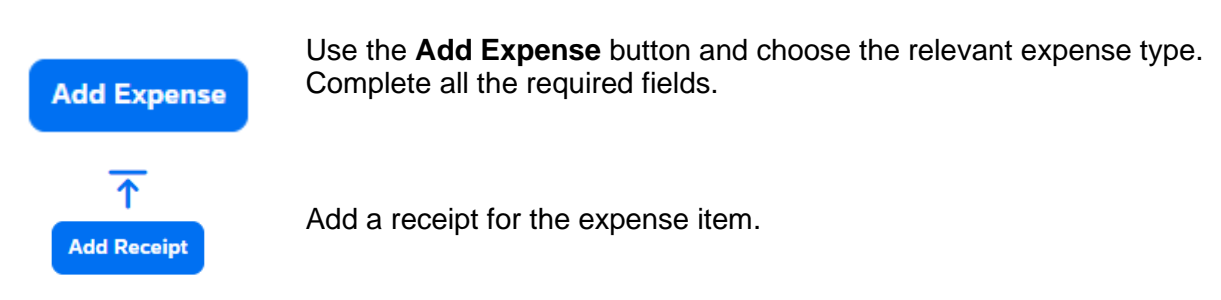

Save the expense and repeat the process for any other expense items.

## **Submitting your claim**

When all the expenses have been added, submit the claim.

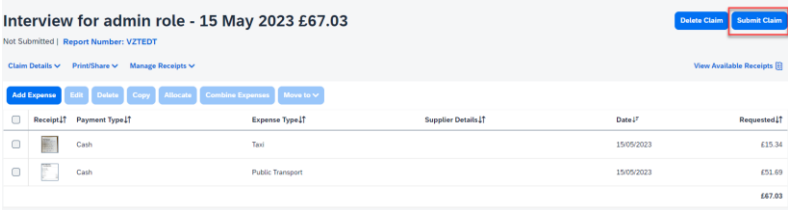

The approval flow will automatically be added and will not need to be changed.

## **Further help**

Detailed guidance can be found on our Expenses Hub

<https://www.expenses.admin.cam.ac.uk/visitors>